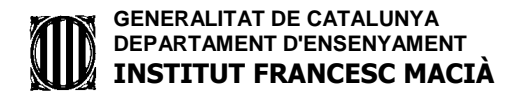

#### EDUCACIÓ FÍSICA- ACCÉS AL etwinning

#### COM ACCEDIR AL ETWINNING

### PÀGINA WEB DE L'INSTITUT .... MENÚ DE LA DRETA I ENTRAR A L'ETWINNING.

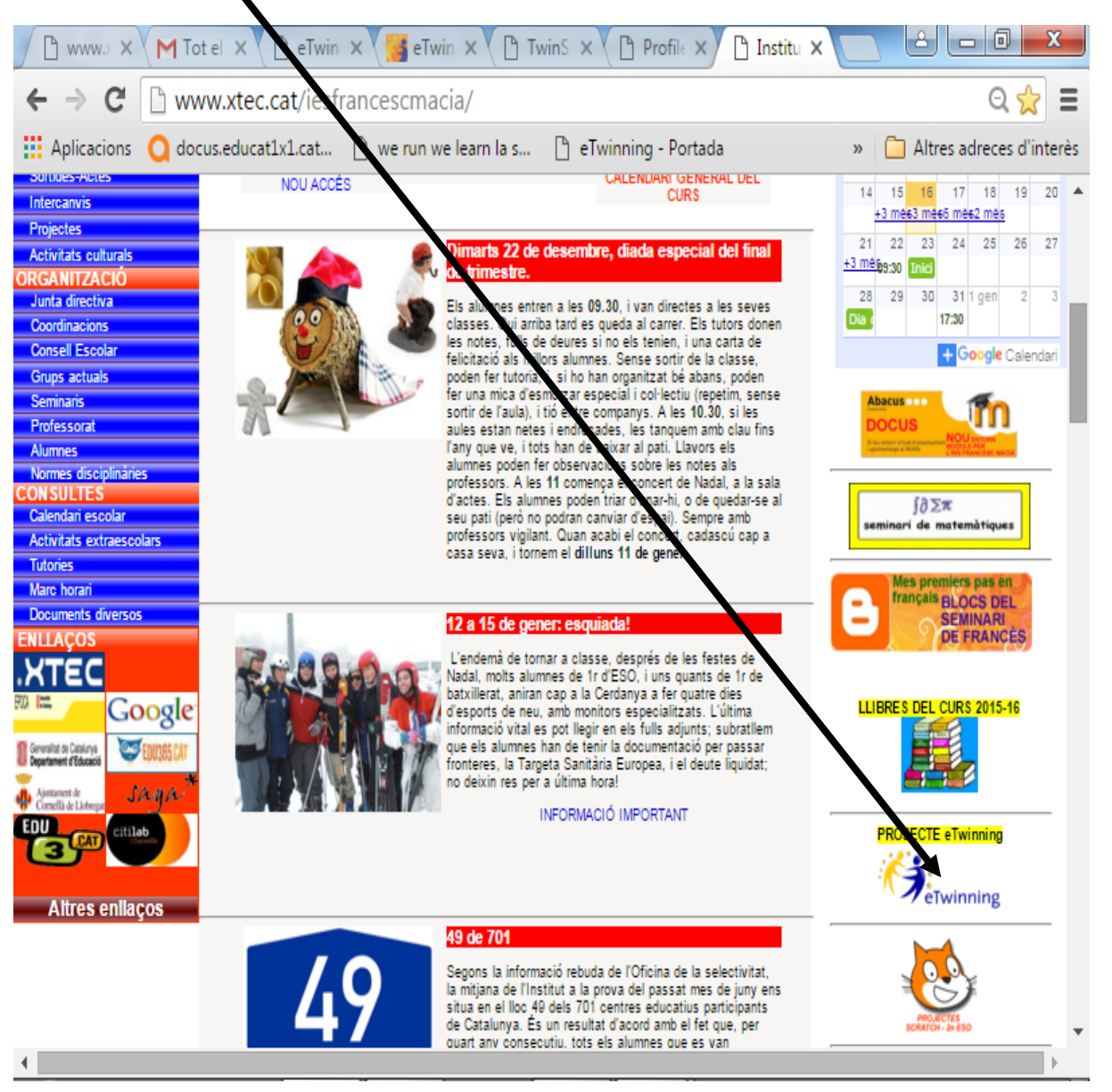

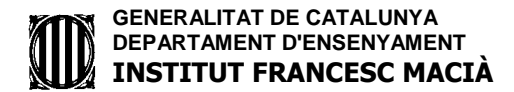

#### ENTRAREU A AQUESTA PÀGINA

#### ON SURT UNA BREU EXPLICACIÓ DEL PROJECTE ETWINNING

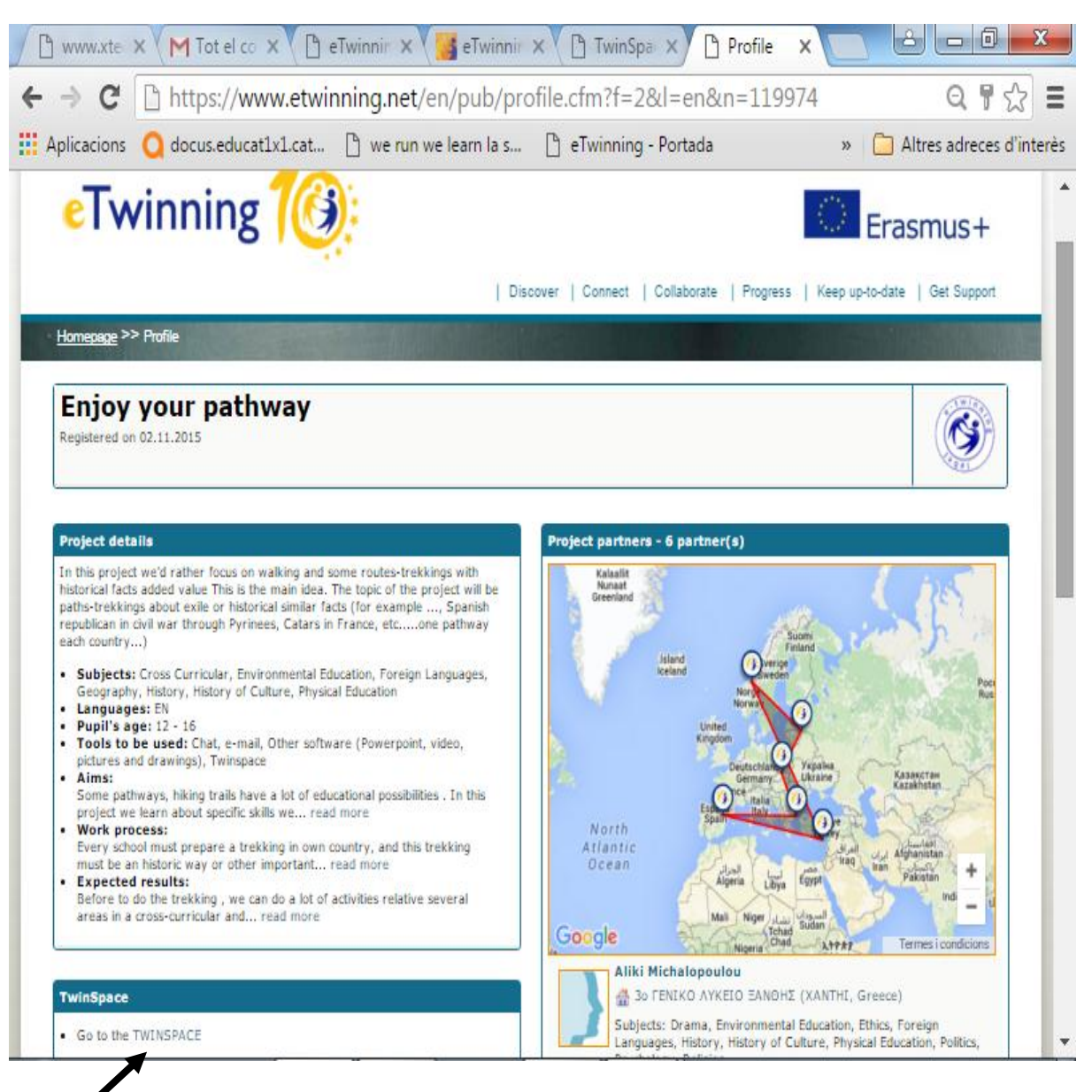

### UN COP AQUÍ CLIQUEU *GO TO THE TWISPACE (ENTRA AL TWINSPACE)*

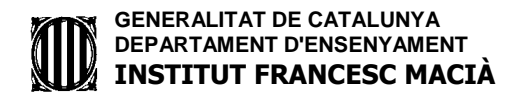

## LLAVORS ENTRAREU A AQUESTA PÀGINA I AQUÍ CAL INTRODUIR EL NOM D'USUARI LA CONTRASENYA **(DONADA AL**

## **VOSTRE CAPITÀ)**

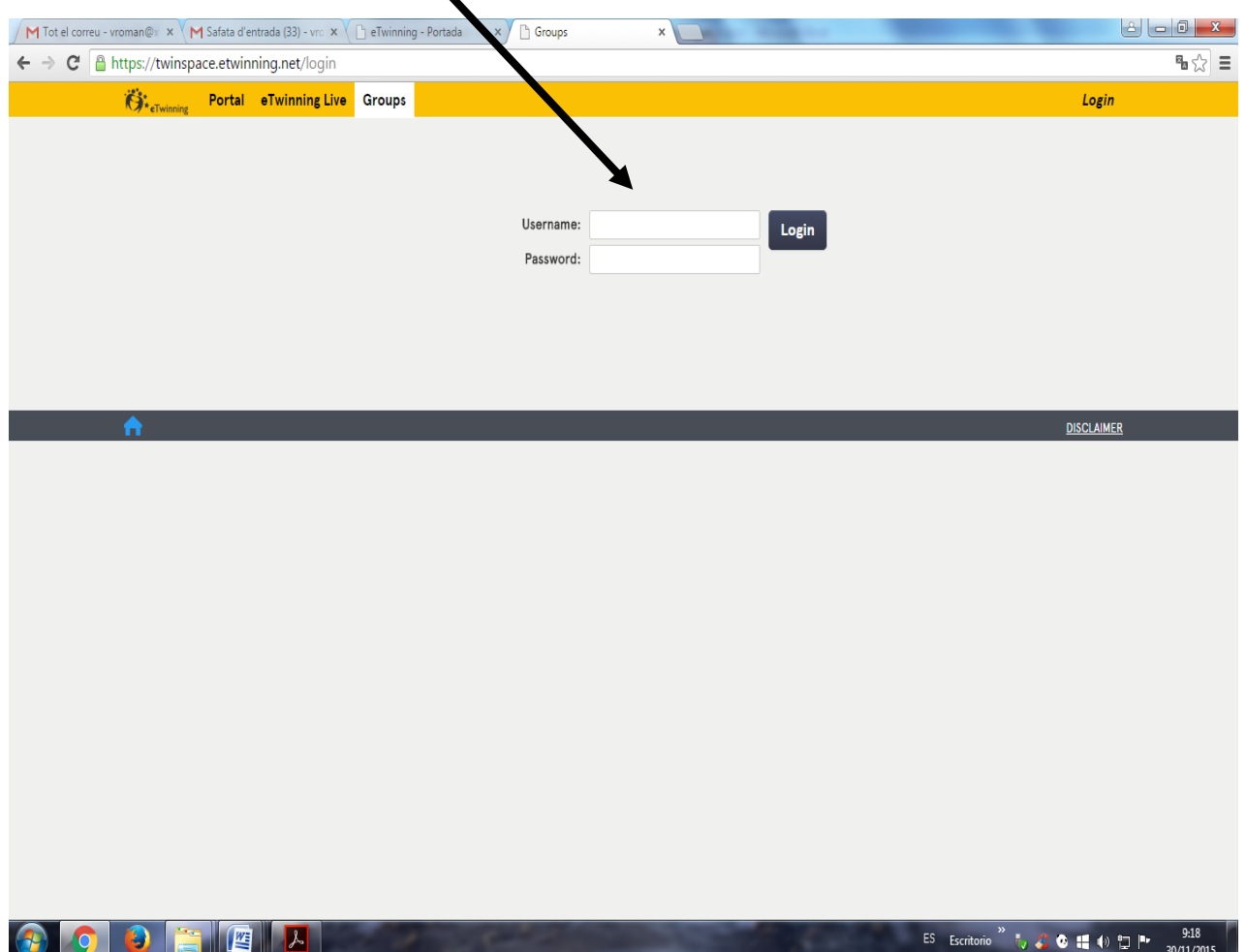

# **I JA SEREU A L' ETWINNING (PLATAFORMA TWINSPACE)**

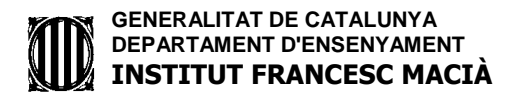

### Us sortirà la següent pàgina

EL PRIMER QUE HAUREU DE FER ÉS CREAR-VOS UN PERFIL ... RECORDEU QUE SORTIRÀ EL NOM DEL CAPITÀ, PERÒ QUE A LA FOTO CALDRÀ POSAR **TOT EL GRUP...** 

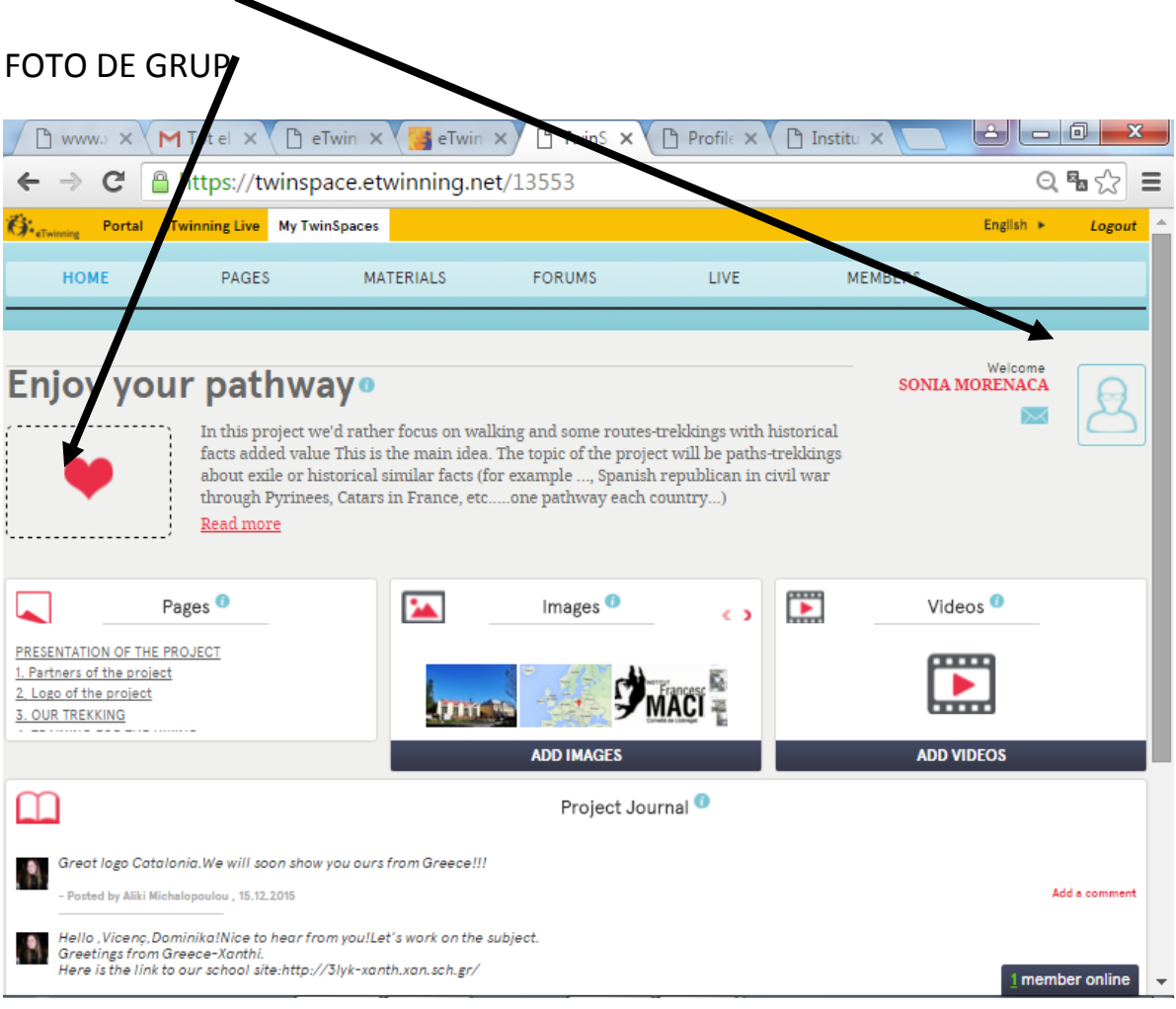

A PARTIR D'AQUÍ INVESTIGUEU QUÈ S'HA DE FER... (MIREU AL EL **TUTORIAL DEL TWINSPACE PER A PENJAR EL TREBALL A LA** PÀGINA CORRESPONENT (EL TROBAREU AL MOODLE D'EF)